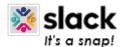

CCSQ QualityNet

↑ More unreads

hcais-service-

# help-service-o

## **CCSQ QualityNet Slack Job Aid**

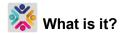

QualityNet Slack is a collaboration platform where you connect with individuals and groups within the CCSQ community using a variety of methods to enhance real-time communication including:

Channels (like topic-based chat rooms)
Direct messages (private messages)
Video calls

Screen share File share

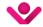

## How to access

Slack is HARP integrated. Once you have a HARP account, log into HARP and request a QualityNet Slack user role. Detailed instructions for registering for HARP and requesting a Slack User Role can be found on:

- Slack Getting Started Confluence page: https://gnetconfluence.cms.gov/display/HS/QualityNet+Slack
- Or 'Register for Slack' video: <a href="https://youtu.be/8i0QzzkBoll">https://youtu.be/8i0QzzkBoll</a>

Once access is granted, open your CMS-installed Slack desktop app or log into Slack at: https://hcgis.slack.com using your HARP credentials.

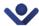

## Navigating Slack

Here are some steps to get started.

- Identify if you are in the CMS Slack workspace (for entire CMS Employee community) or the CCSQ QualityNet Slack workspace (CCSQ Community, including contractors):
  - Go to the upper left-hand corner of the Slack screen. You'll see either the words CMS or CCSQ QualityNet which indicate the workspace you are in.
  - To switch between workspaces, click the down arrow to the right of the visible name. A dropdown box opens giving the option to switch.
- Channels are signified with # and are all on the left-hand navigation panel.
  - o Channels signified with a lock icon are private to only the members in that channel.
- Customize your profile:
  - 1. Click the profile icon on the top right of the Slack screen.
  - 2. Click Edit profile, upload a profile picture, and click Save changes.
- A Direct Message (DM) is:
  - A message addressed to a specific person or mentioned in a message with the @name reference
  - When preferences are set to specifically notify about messages in a channel
- Customize the messages you receive:
  - 1. Click Preferences.
  - 2. Select which channels and keywords from which you'd like to receive Direct Messages (DMs), customize Slack email notifications, customize your Slack DM notification sound.
- To compose a message, click on the compose icon rext to the words "CCSQ QualityNet". Or click the channel name and start composing in the white message box at the bottom of the channel messages stream.

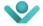

## Resources

The QualityNet Slack Confluence space, <a href="https://qnetconfluence.cms.gov/display/HS/QualityNet+Slack">https://qnetconfluence.cms.gov/display/HS/QualityNet+Slack</a>, provides videos, documents and more on Slack etiquette, navigation, and troubleshooting. Additional support can be found by joining the following Slack channels and viewing the video:

- #help-slack channel support and questions
- #announcements-slack channel news and useful information
- https://youtu.be/uk6bNH4Kcq4 helpful instructional navigation video
- Slack Quick Reference Guide detailed navigation tips

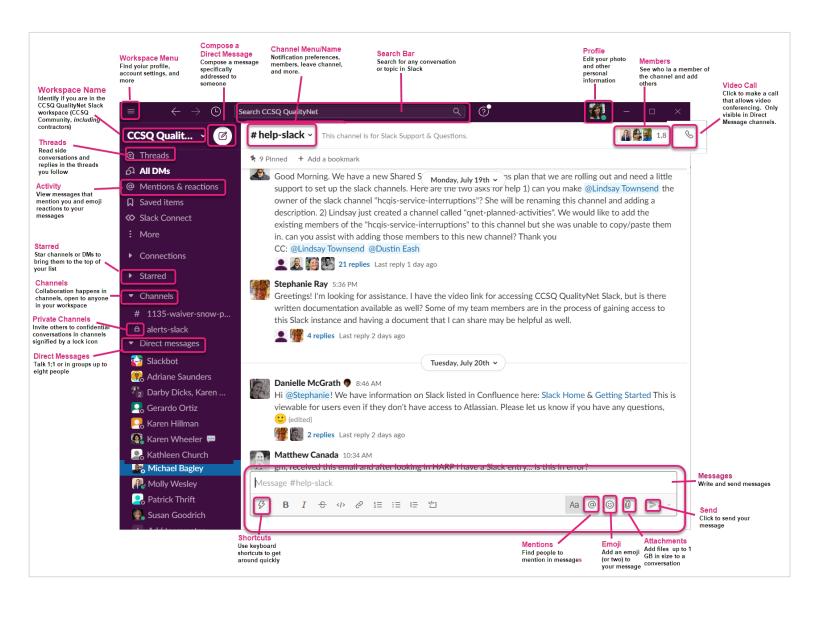